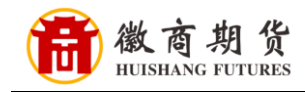

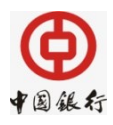

## 中国银行网银银期签约流程

1、登录中国银行网银,选择"证券期货"。

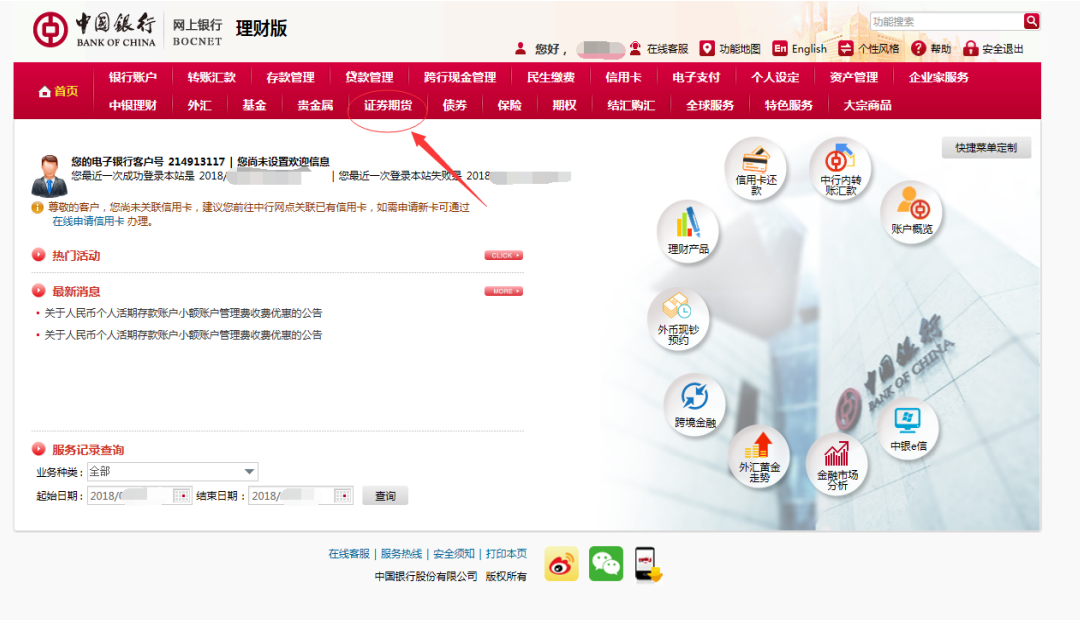

2、在"银期转账"中选择"客户签约"。

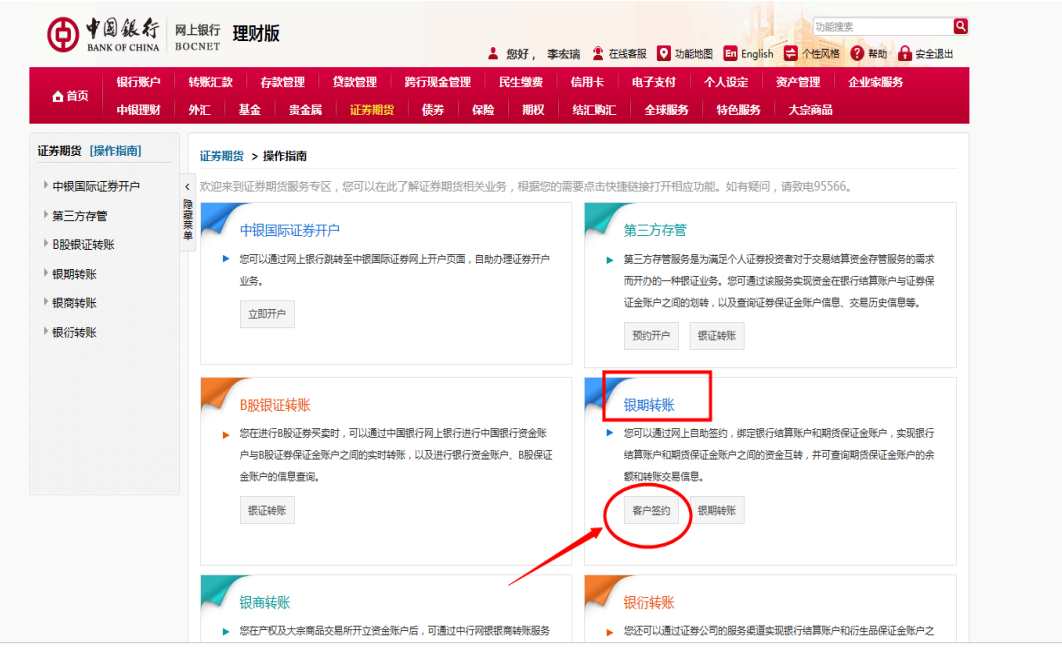

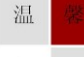

示

提

因各家银行银期界面与系统不断更新,相关截图仅供参考,具体操作以银行端为准。

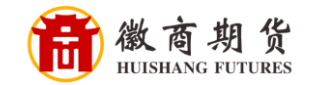

温

提 示

3、勾选同意协议,点击"确认"。

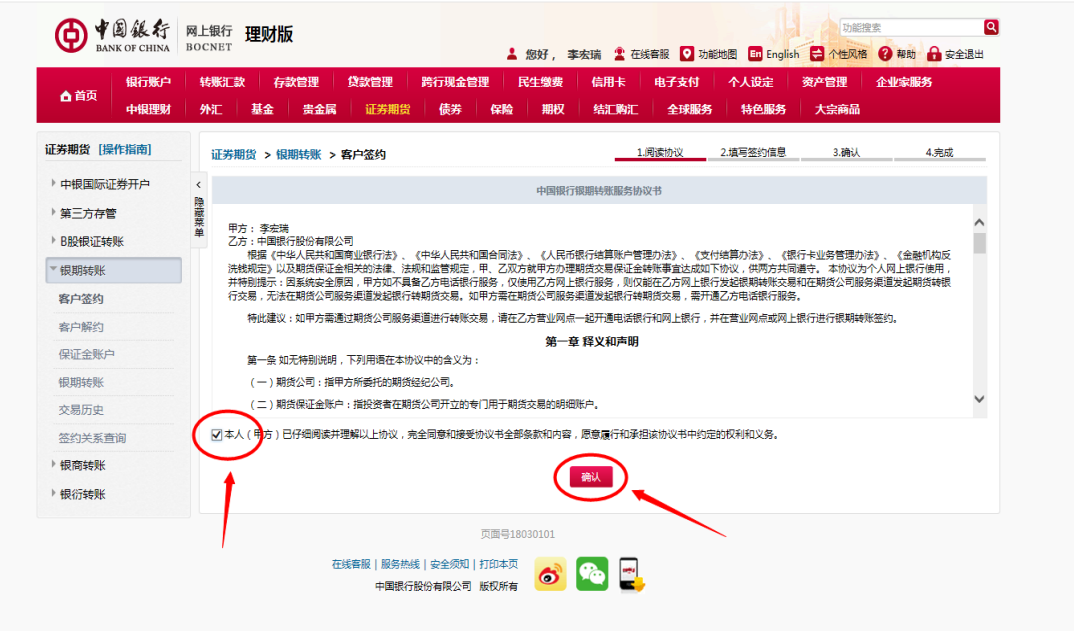

4、核实所签约的银行卡号、选择我司"徽商期货有限责任公司",依次输入资 金账号和资金密码。

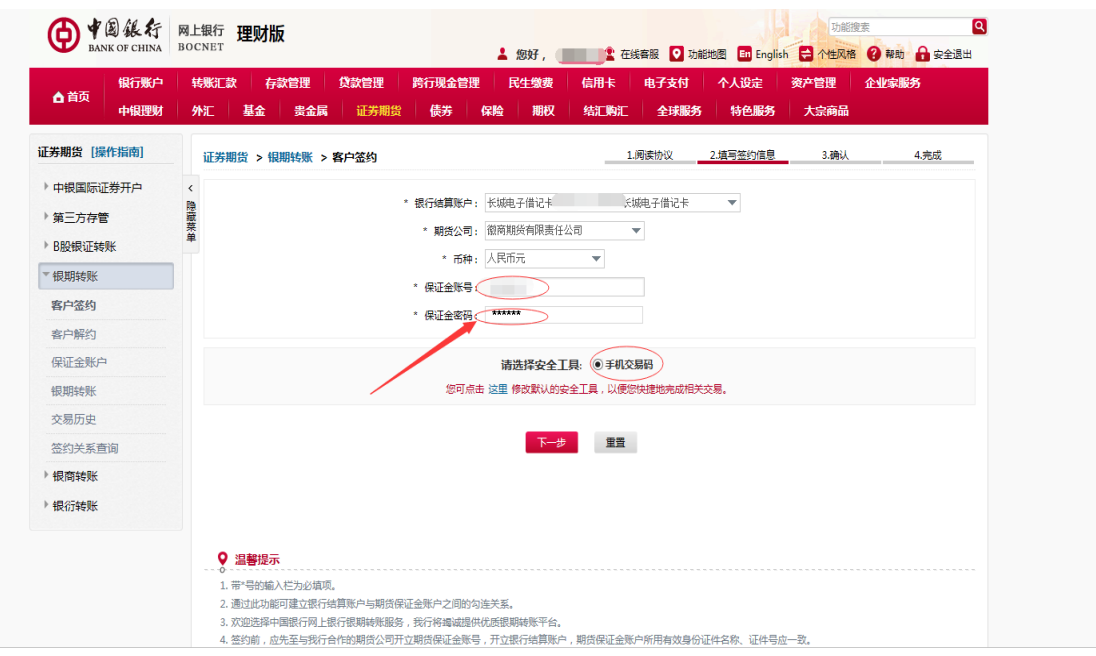

因各家银行银期界面与系统不断更新,相关截图仅供参考,具体操作以银行端为准。

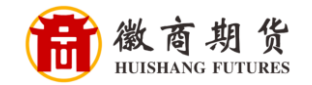

5、填写收到的手机验证码,即可签约。

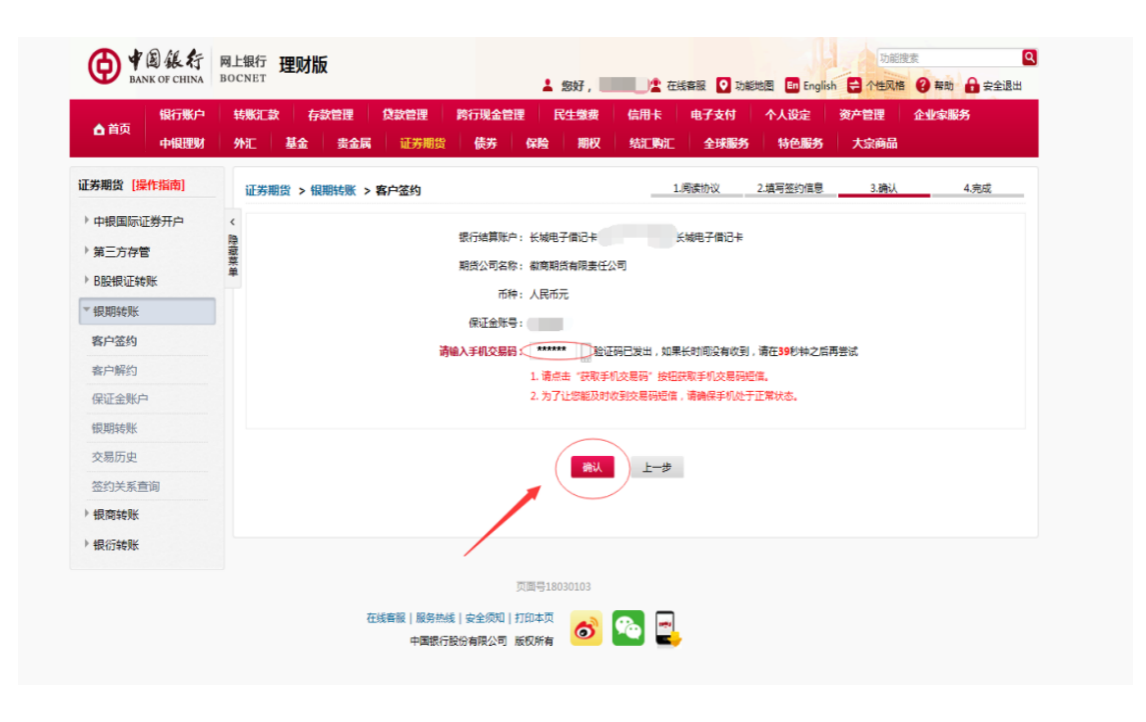

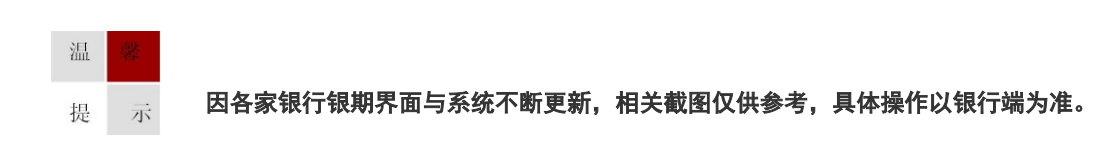